### ODR-Tracker **Operating Instructions**

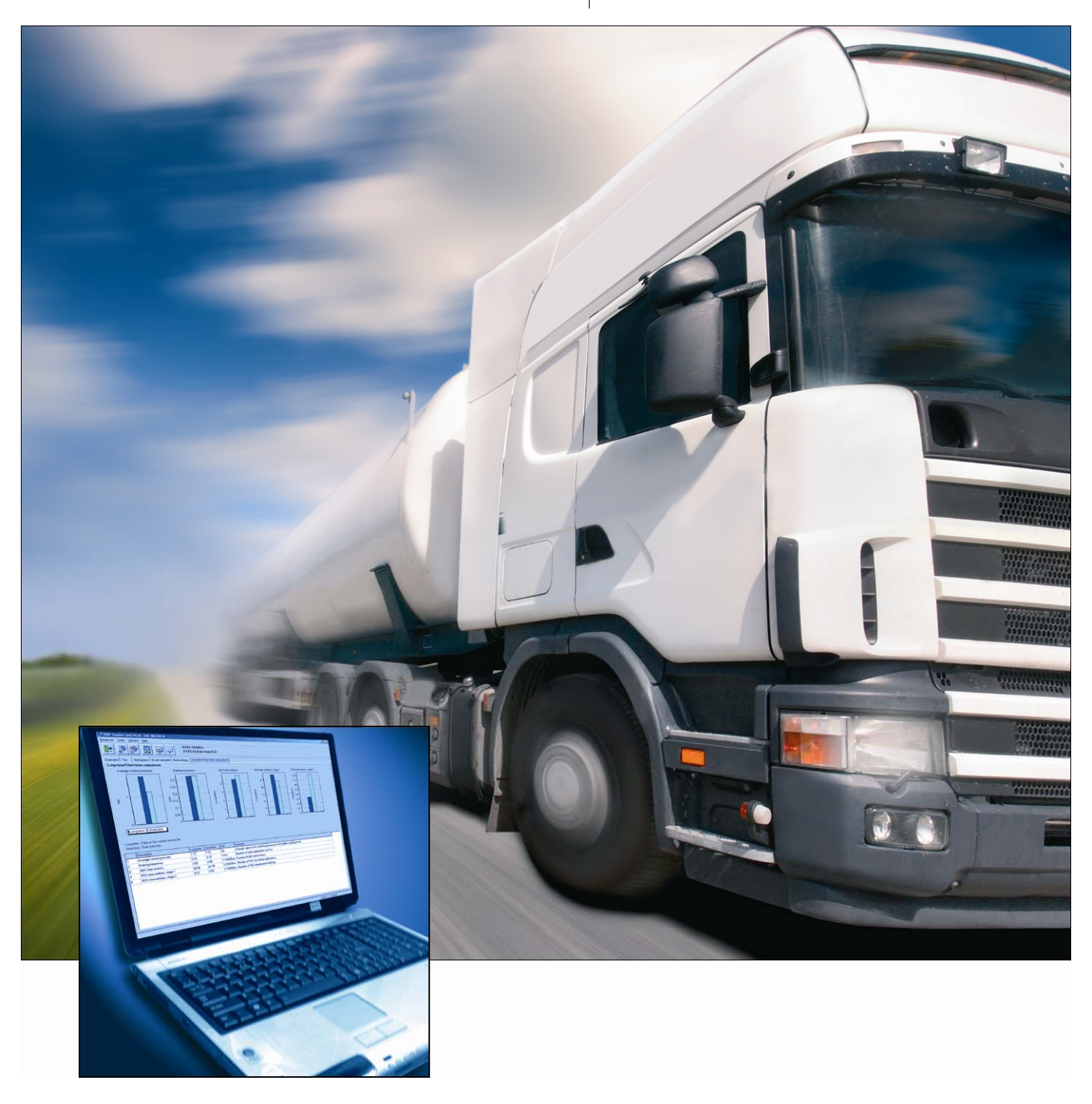

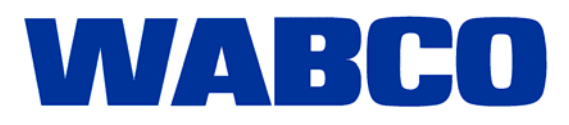

# ODR-Tracker

**Operating Instructions** 

Edition 1

 This publication is not subject to any update service. New versions are available in INFORM at www.wabco-auto.com

© 2008 WABCO

**WABCO** 

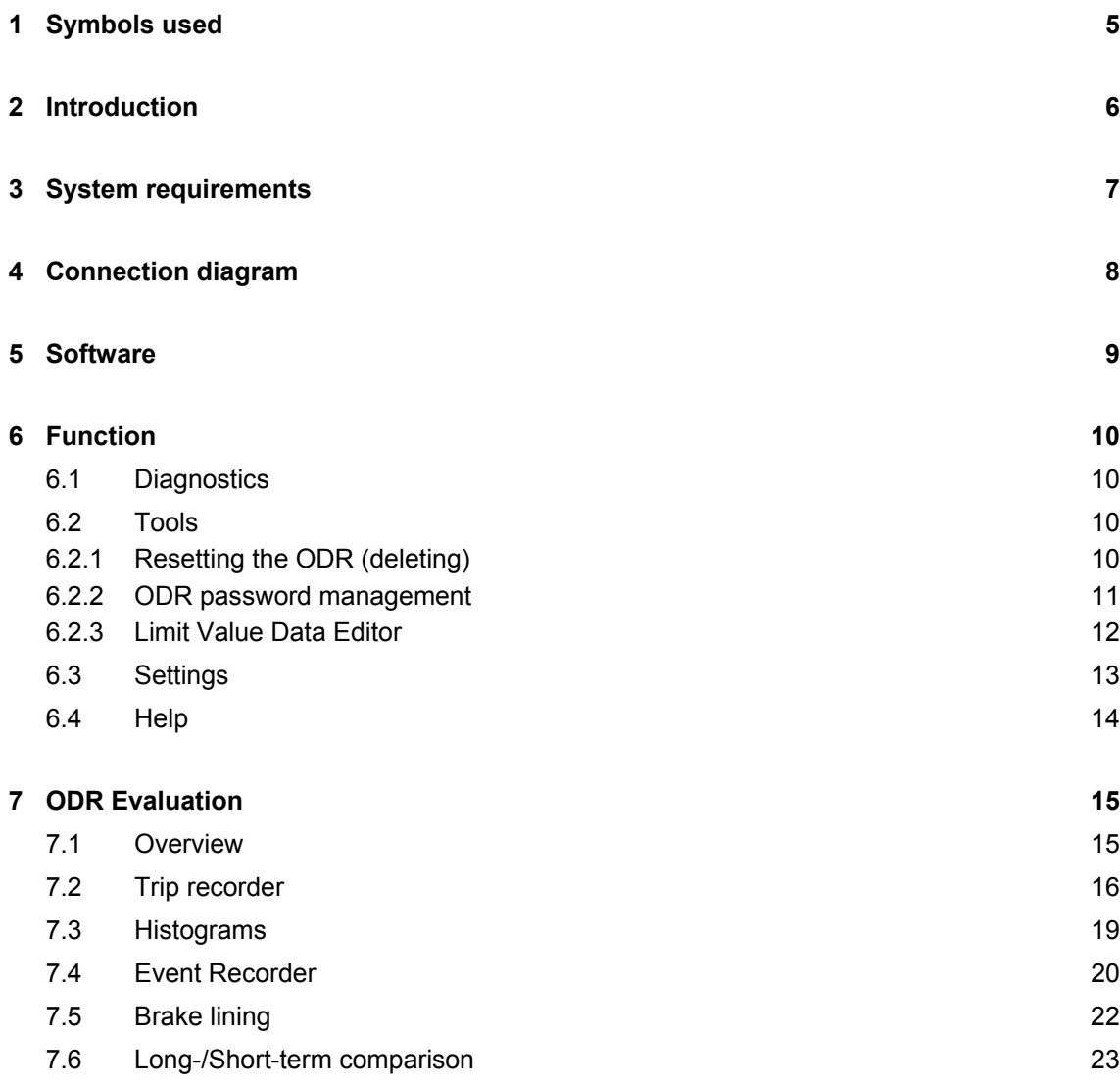

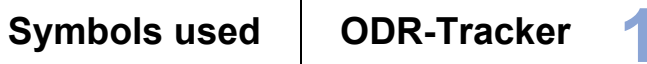

## **1 Symbols used**

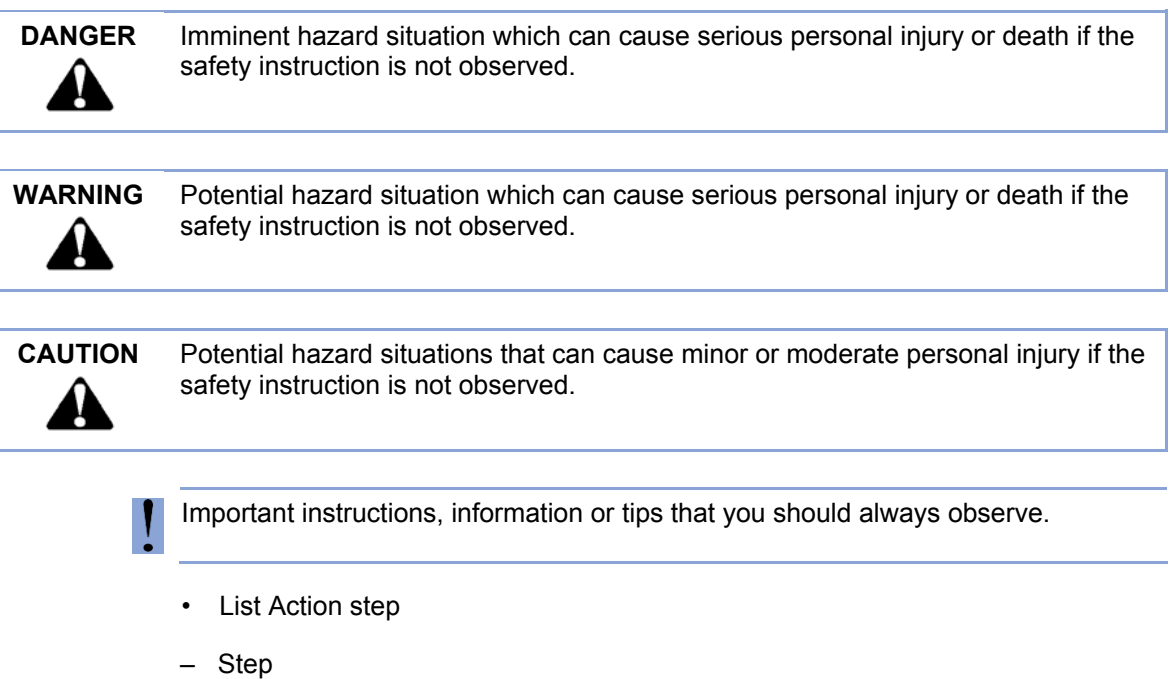

 $\rightarrow$  Result of an action

**2 Introduction** 

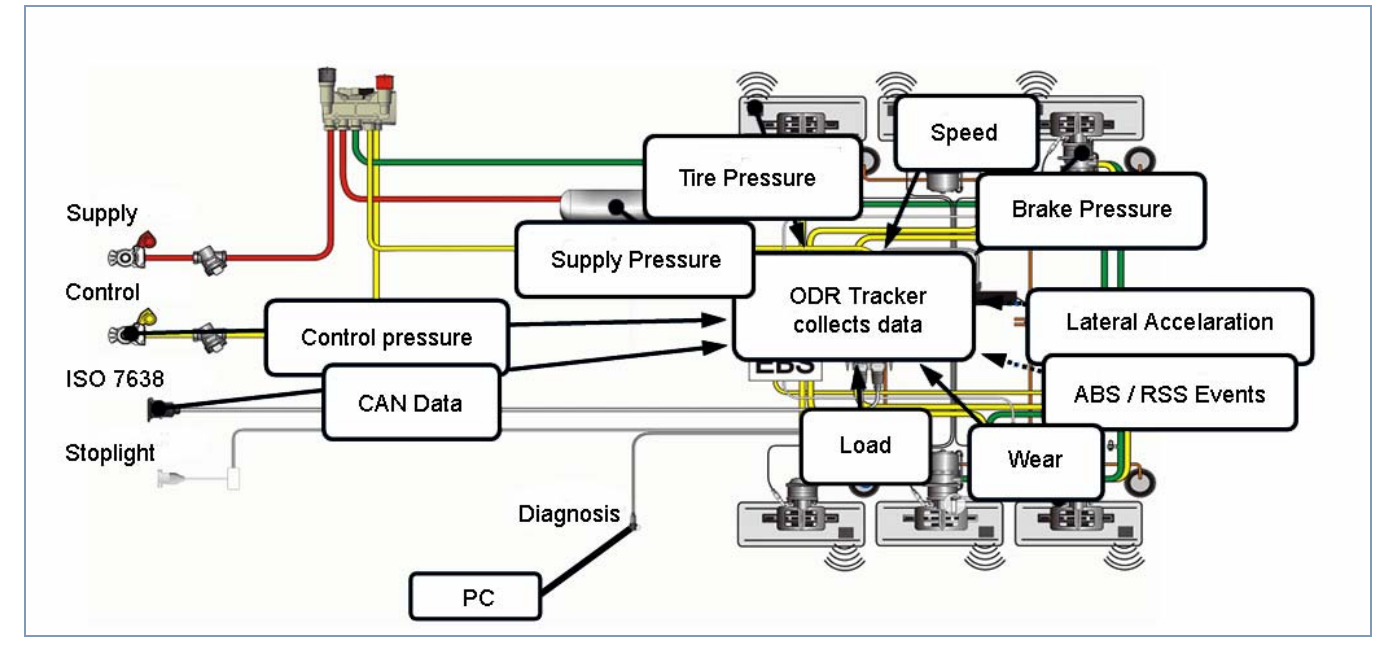

WABCO is also offering a software with the release of the Trailer EBS E generation, the so-called ODR-Tracker.

ODR stands for the Operating Data Recorder integrated in the TEBS modulator.

A Tracker is the "log book", which shows the conditions that the trailer was operated under.

Every vehicle that is equipped with a trailer EBS of the D generation (as of production week 01/2004) or the new E generation, has this integrated operating data recorder.

This data is used for analyzing the vehicle usage and the evaluation of the towing vehicle used.

The ODR-Tracker is a self-contained program that enables an evaluation and analysis directly on the vehicle or on the desk - without the TEBS diagnostic software.

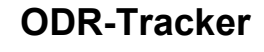

## **3 System requirements**

- PC with operating system Windows 98, 2000, ME, NT, XP or Vista\*)
- at least 64 MB main memory
- approx. 30 MB free hard drive space
- Colour display with resolution of min. 800x600 pixels (Recommended: 1024x768)
- 1 free COM interface (9-pin) or resp. USB connection

 \*) The Diagnostic Interface 446 301 001 0 of set 446 301 022 0 (with USB connection) can only be used under Windows systems that support USB (98, 2000, ME, XP, Vista).

**4 ODR-Tracker**

## **4 Connection diagram**

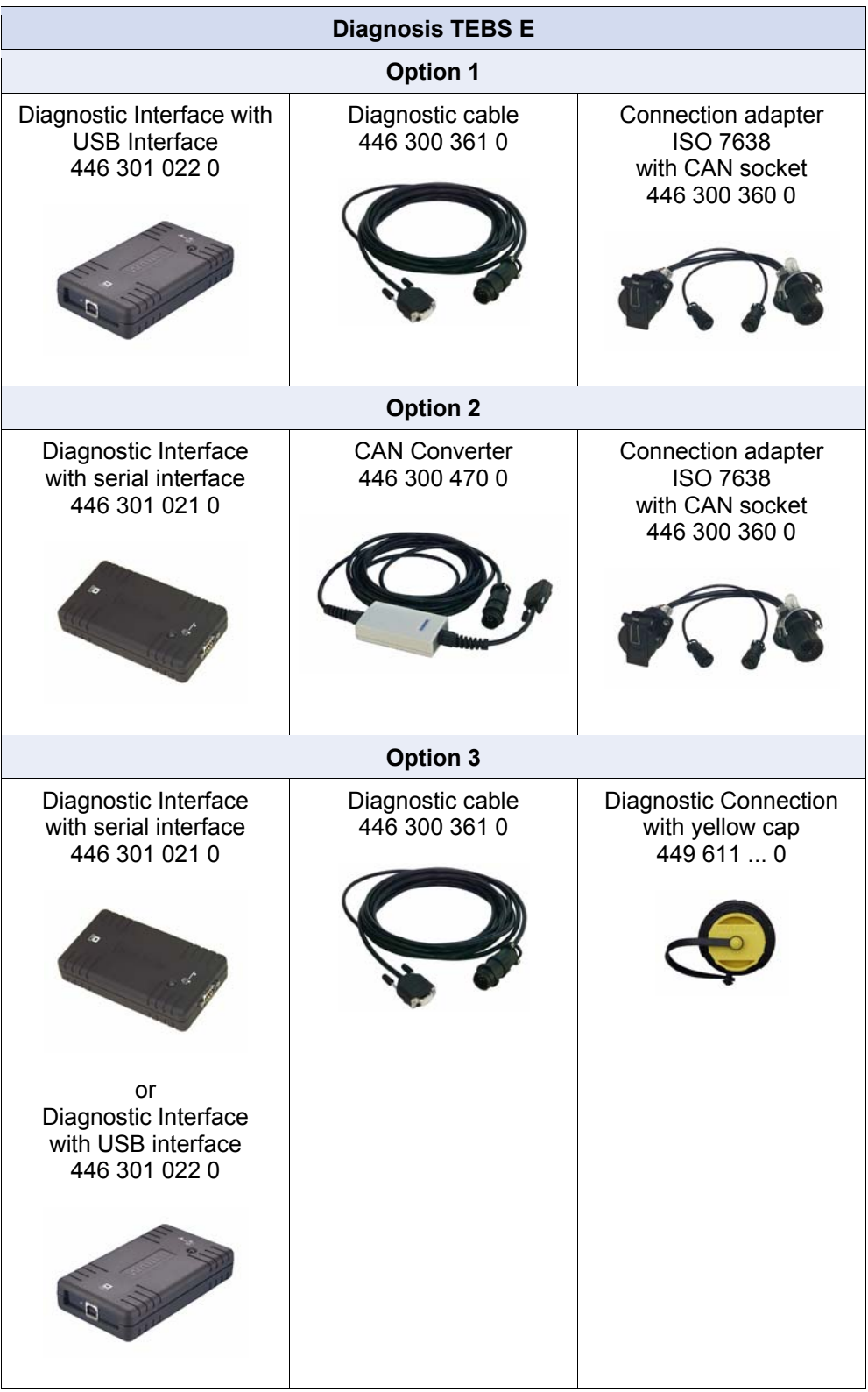

**WABCO** 

## **5 Software**

ODR-Tracker program is orderable on the USB stick and has the WABCO order number 446 301 692 0.

The software is installed on a PC with the Windows operating system (Windows 98, 2000, ME, NT, XP and Vista) with the WABCO installation program and is started via the respective Icon from the WABCO program group or from the Start menu.

#### **Installing the ODR-Tracker program**

Open file *setup.exe* on the USB stick to install the program. Now enter the user identification.

**Activation** 

Enter the registration data and request the activation code online, by fax, email, data exchange or telephone.

#### **Demo function**

The program is equipped with demo functionality. This can be called up with parameter *DEMO*: *Start menu* => *DEMO - ODR-Tracker*

A connection for starting the program in DEMO mode is provided in the program group. A connection to the ECU is not required in this mode and all dialogs can be opened.

#### **Copy-protection**

The Diagnostic software has a copy-protection that binds the software to a single PC hardware and limits the activation on a PC to one license.

After the installation on a target system, the software can be used without any restrictions for a short period but must be activated afterward.

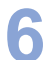

## **6 Function**

After the program is started, the diagnostics connection to the controller is established and the vehicle-specific data is read and displayed.

The ODR-Tracker software contains the following displayed functions.

When the program starts with automatic initialisation, the last used diagnostic interface is used.

If the connection cannot be established, a respective error message appears with the capability of selecting another diagnostic interface.

In Offline mode, a file with operation data can be loaded and saved.

#### **6.1 Diagnostics**

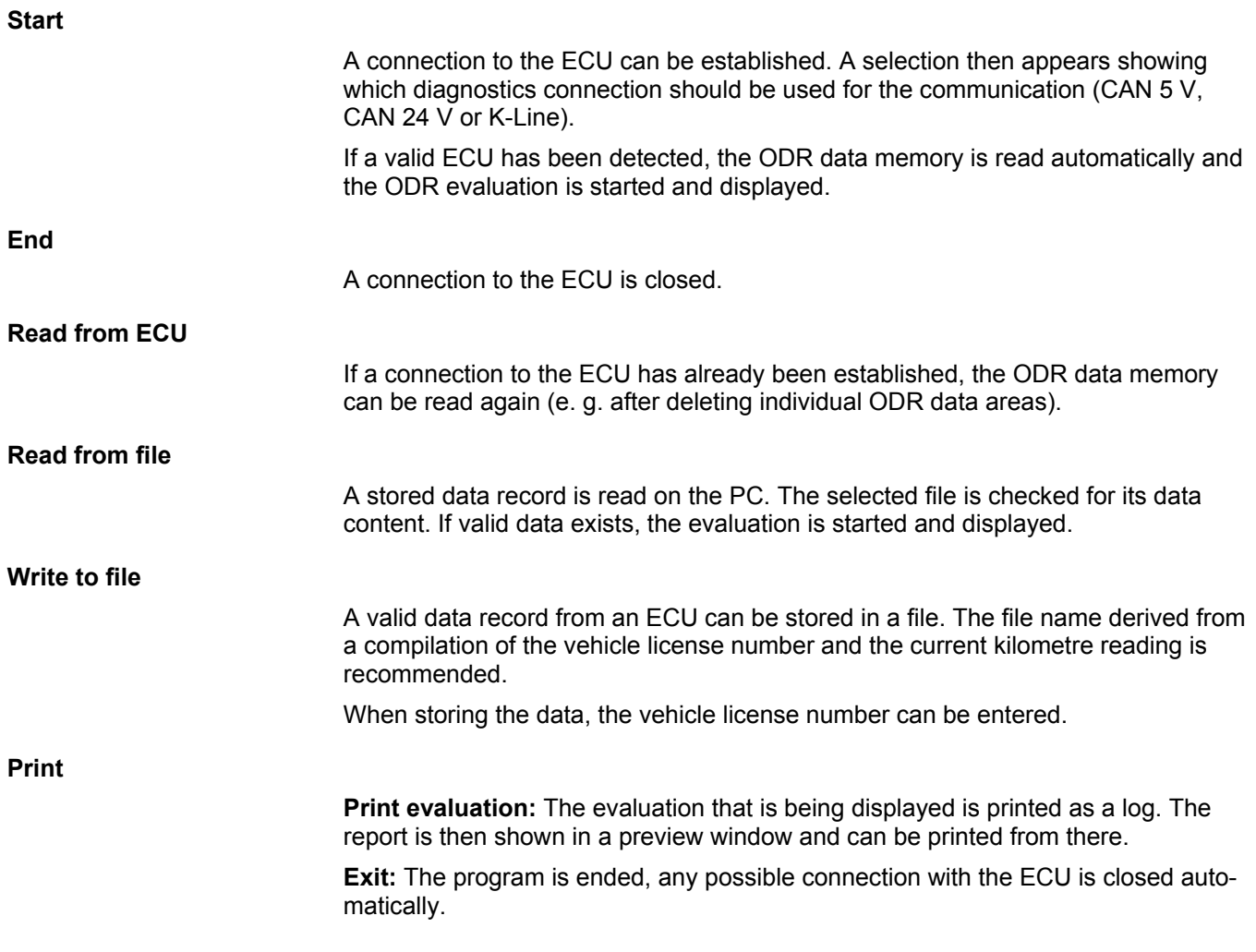

## **6.2 Tools**

#### **6.2.1 Resetting the ODR (deleting)**

The following areas of the ODR can be deleted:

• Overview, histogram and trip accumulator

**WABCO** 

- ABS accumulator
- RSS accumulator

#### **6.2.2 ODR password management**

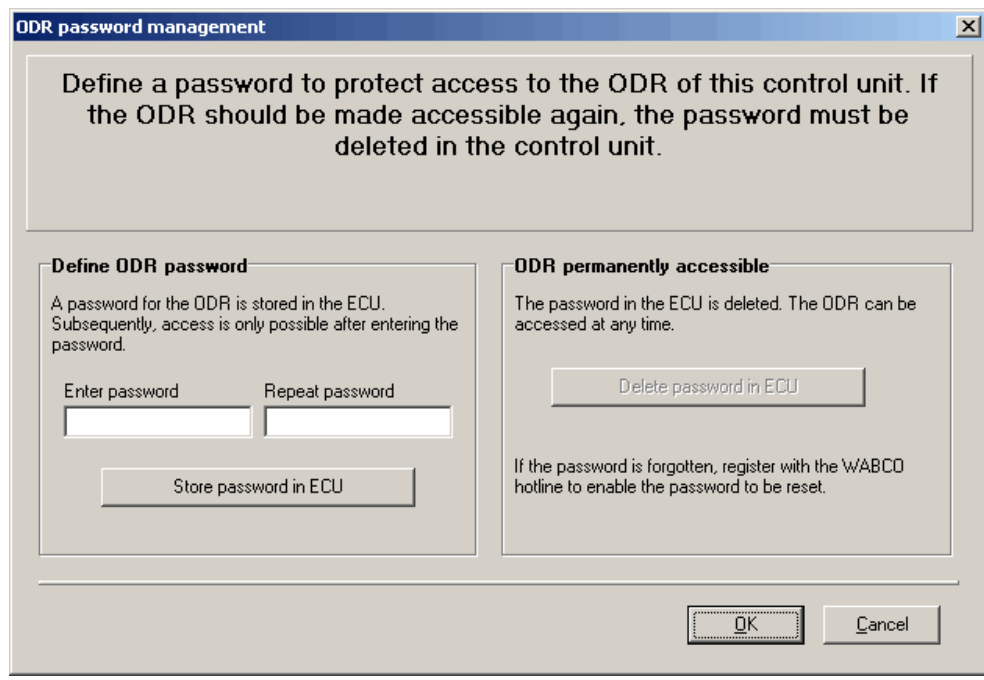

Access to the ODR can be password protected. A password is then required for read access.

The password can be changed or deleted again in the ODR Password window (see figure).

#### **6.2.3 Limit Value Data Editor**

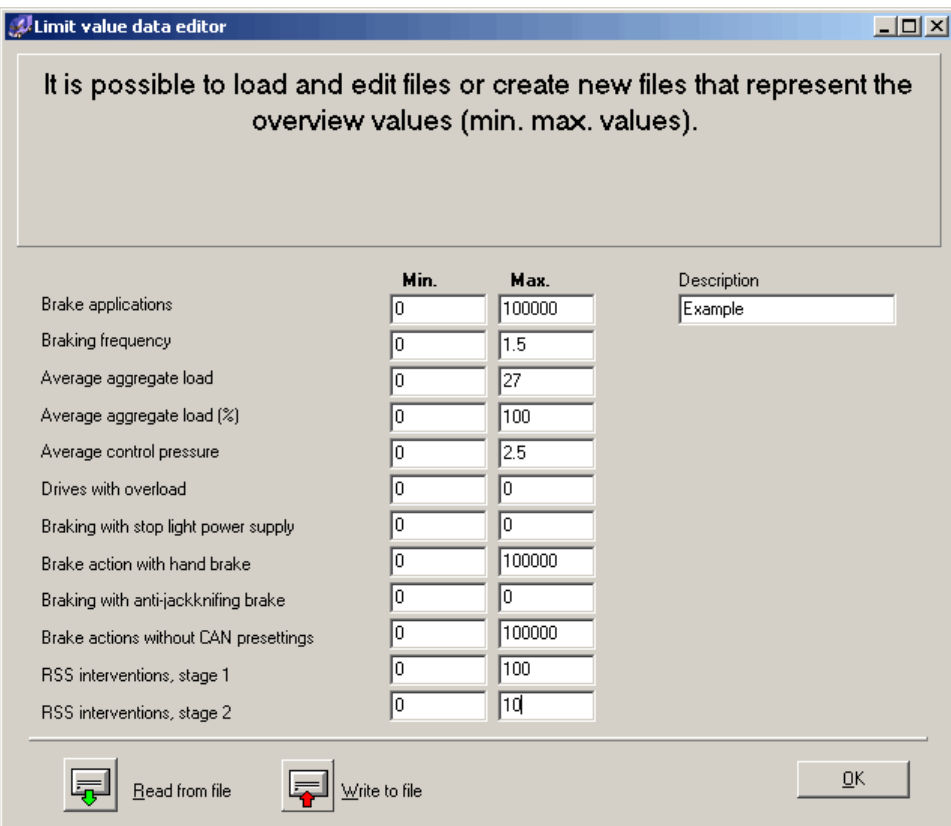

An evaluation of the values read can be performed in the evaluation on the overview page. The relevant limit values can be set and stored in a file in this case. This data can be selected in the overview.

 The limit values specified by WABCO should be maintained to the greatest degree possible.

J

## **6.3 Settings**

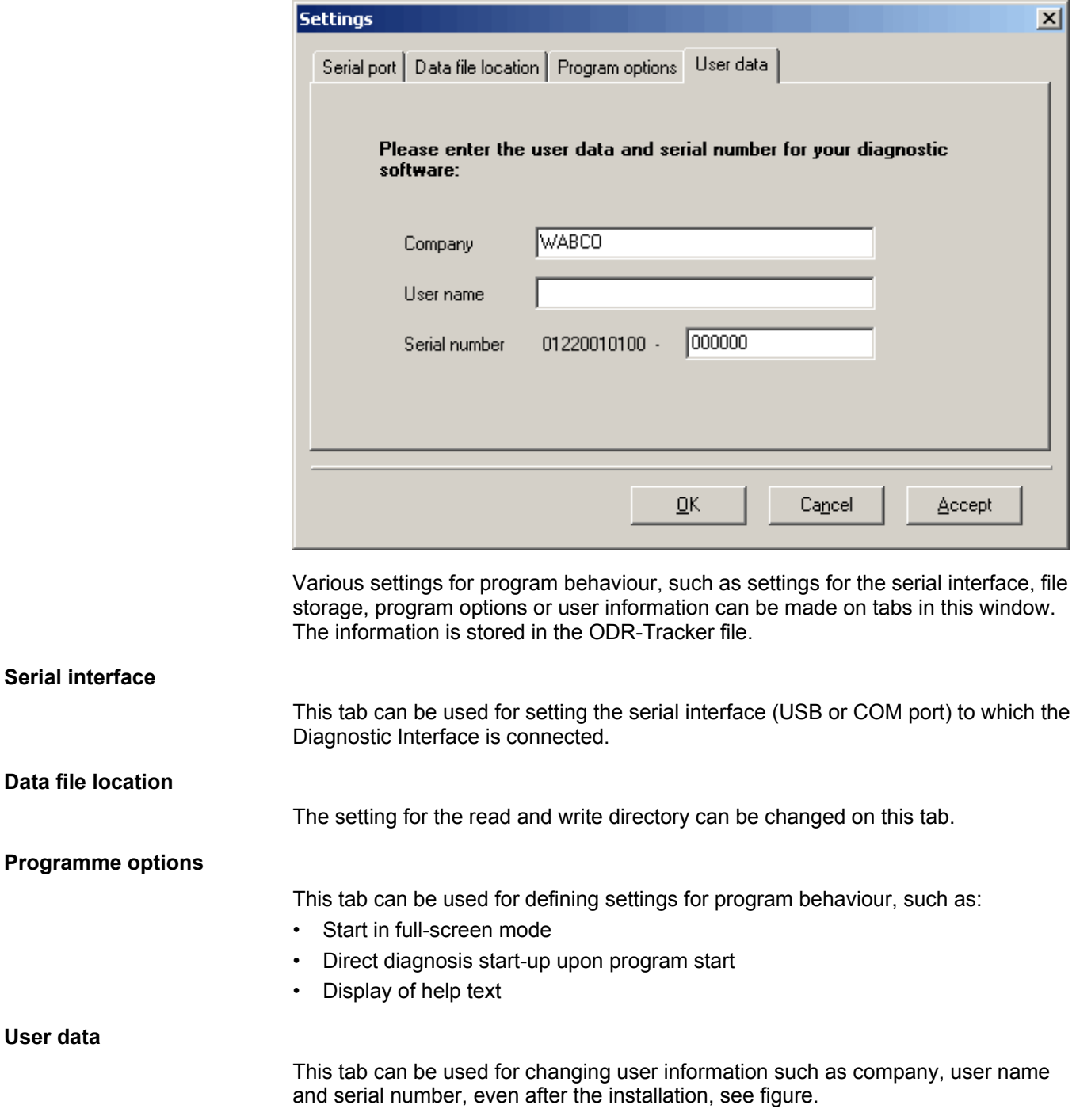

## **6.4 Help**

### **Supported ECUs**

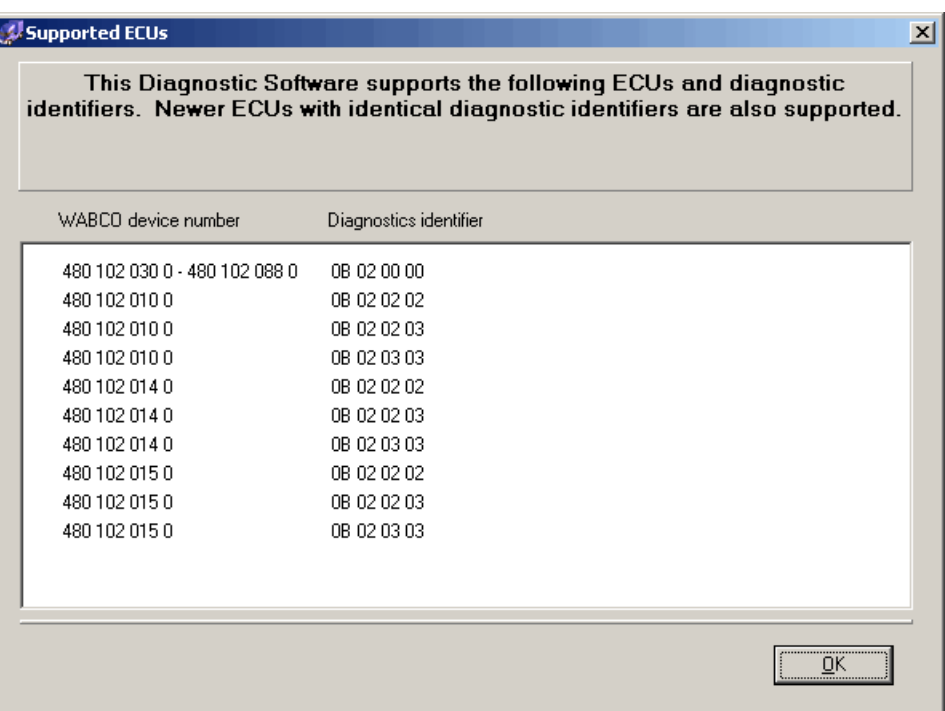

All of the ECUs supported by this program are listed in window *Supported ECUs*.

#### **About**

The version of the diagnostic software, the registered user and the serial number are shown in window *About*. The name and program version in the Diagnostic Interface are also shown.

## **7 ODR Evaluation**

Evaluating the ODR is displayed over several screen pages, which are explained in the following pages. The data is partially shown in tables and the respective graphic.

## **7.1 Overview**

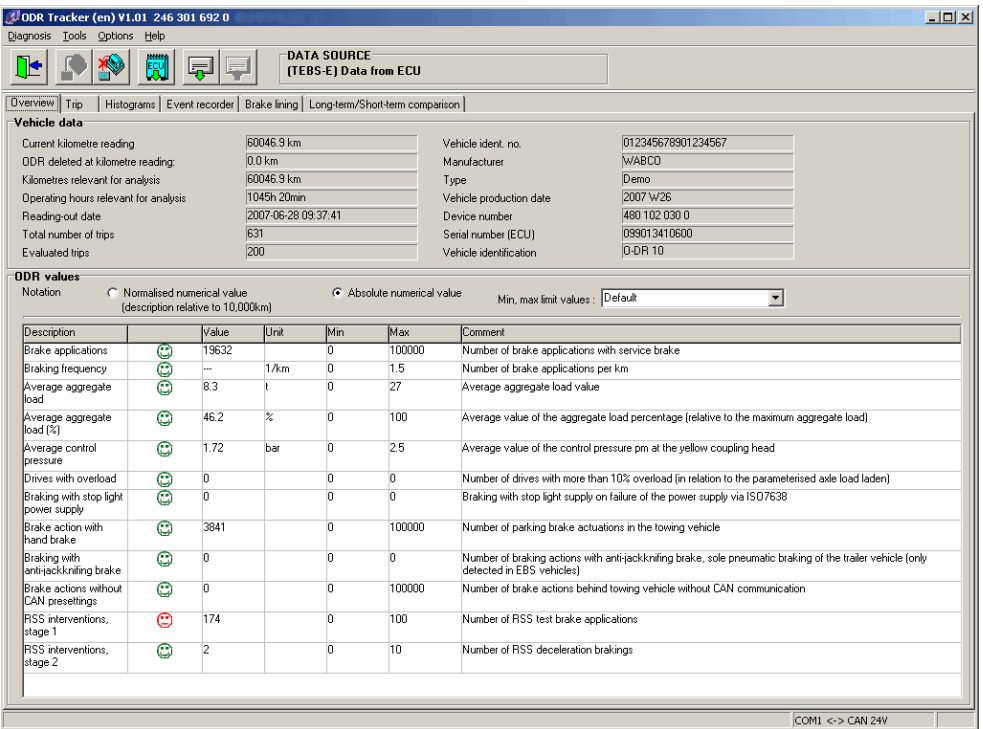

#### **Vehicle data**

Tab *Overview* shows *Vehicle data* or the ECU, e. g. *Current kilometre reading* for evaluating the relevant kilometres or hours of operation, *Total number of trips*, etc.

#### **ODR values**

The ODR values can be shown as an *Absolute numerical value* or a *Normalised numerical value (description relative to 10,000km)*.

The limits that apply for the evaluation can be loaded individually from the file of the vehicle to be analyzed.

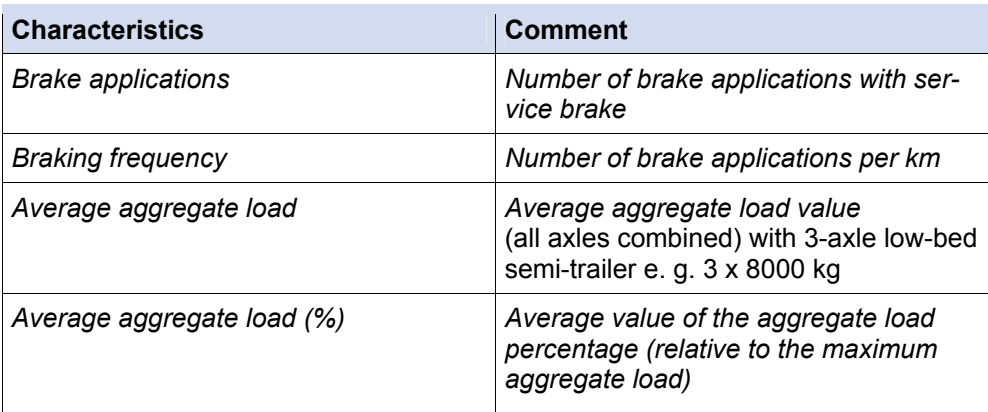

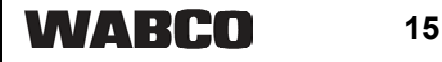

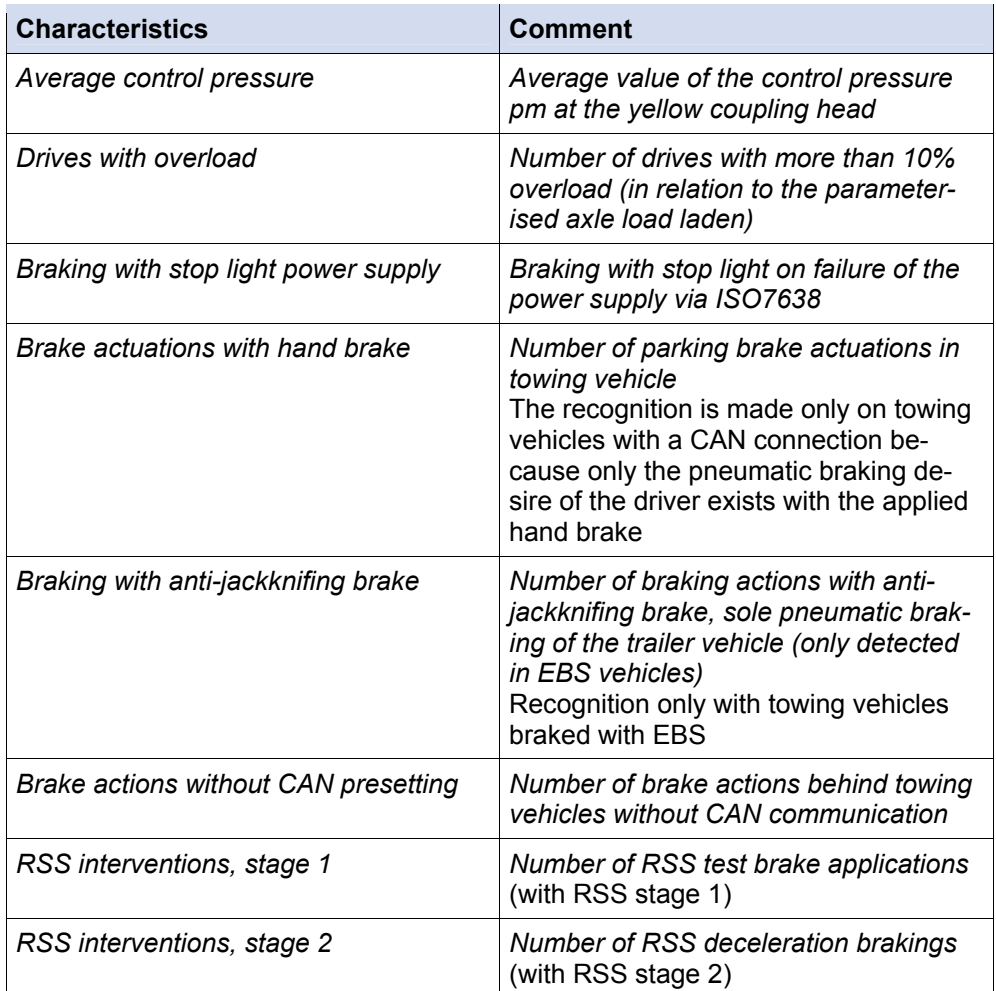

## **7.2 Trip recorder**

**Definition of Trip:** A trip has a travel distance of at least 5 km and a minimum speed of 30 km/h and the ignition must be switched on at the time.

In the trip recorder of the Trailer EBS E Modulator, the data of the last 200 trips are stored.

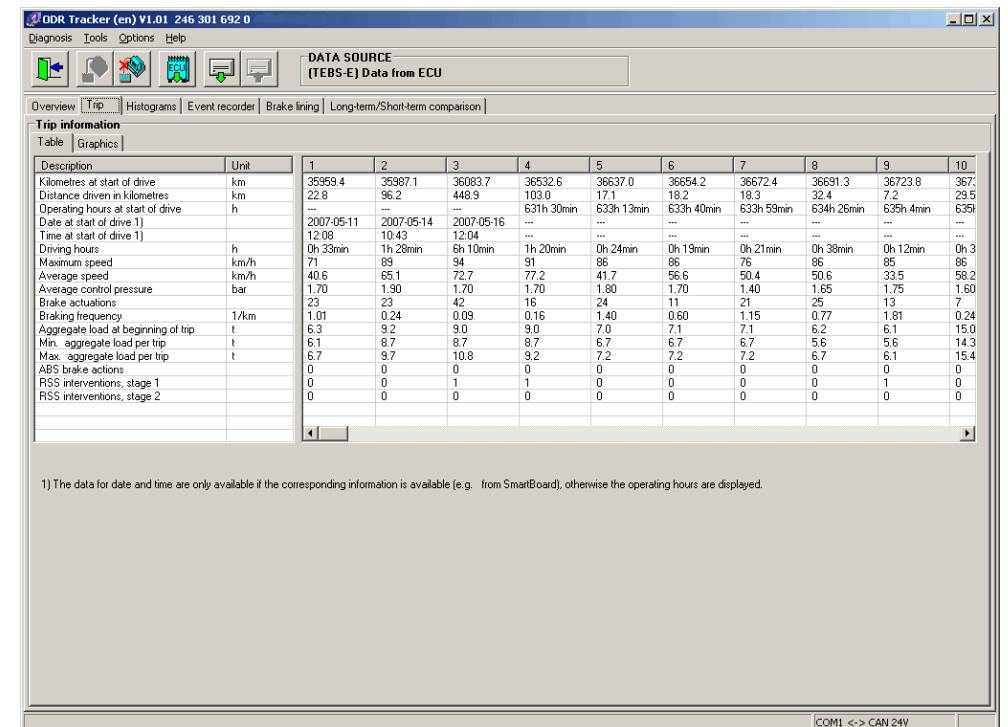

**Table** 

The data of the present trip is shown. Data can be displayed as a graphic or in a table.

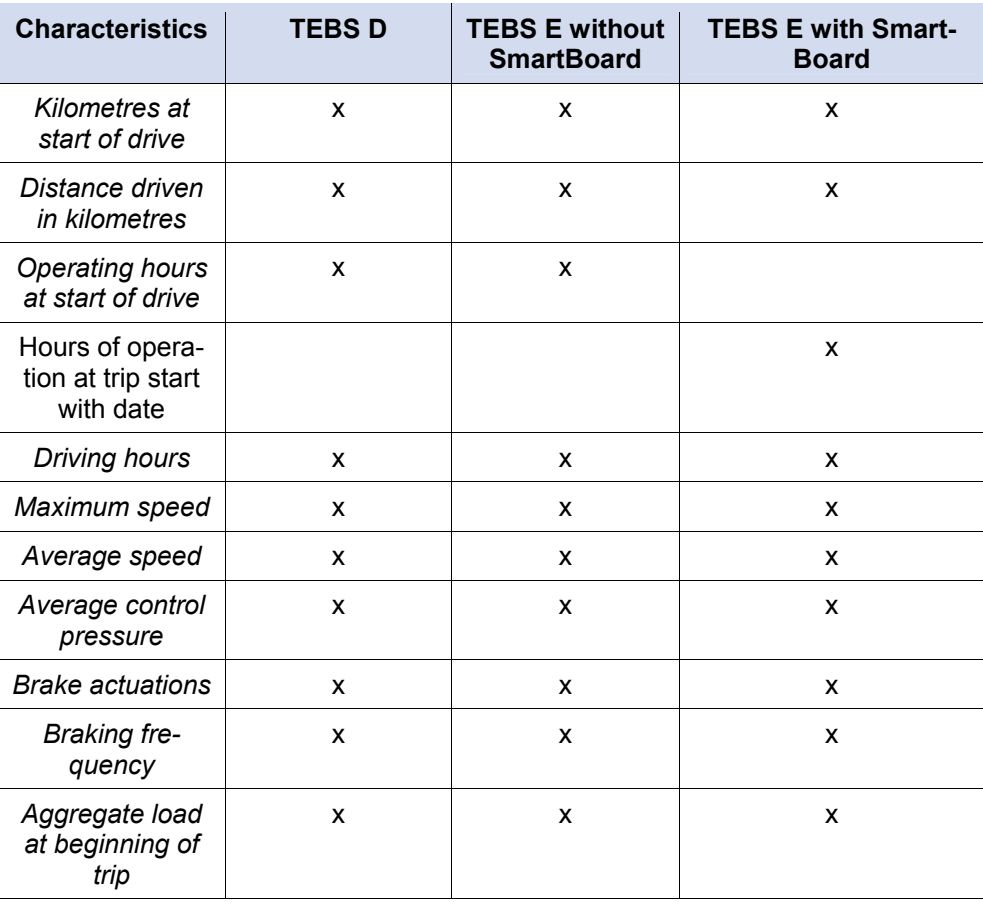

**7 ODR-Tracker**

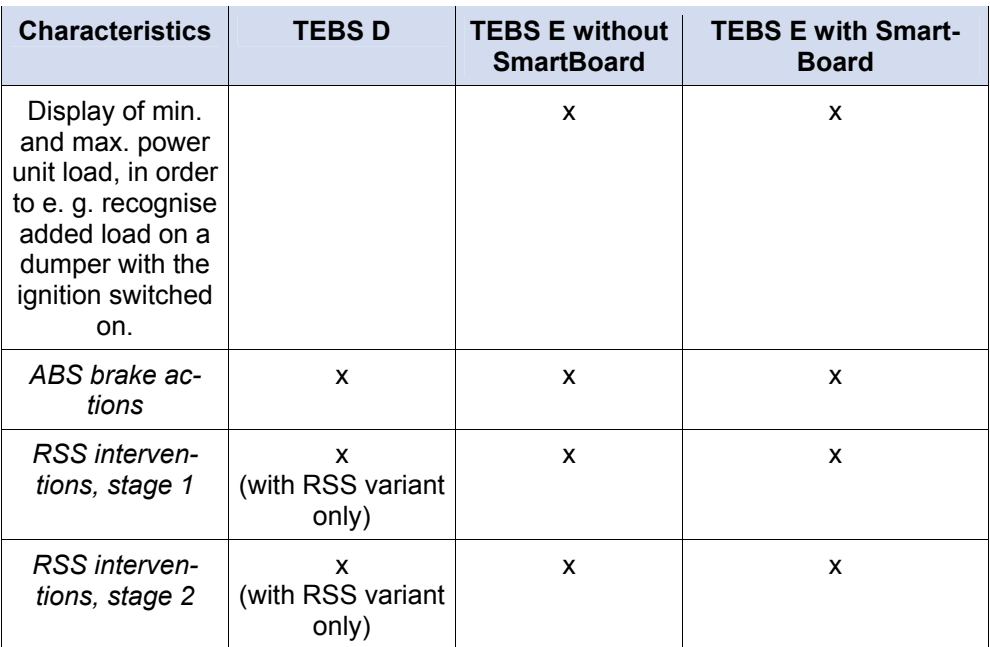

#### **Graphic**

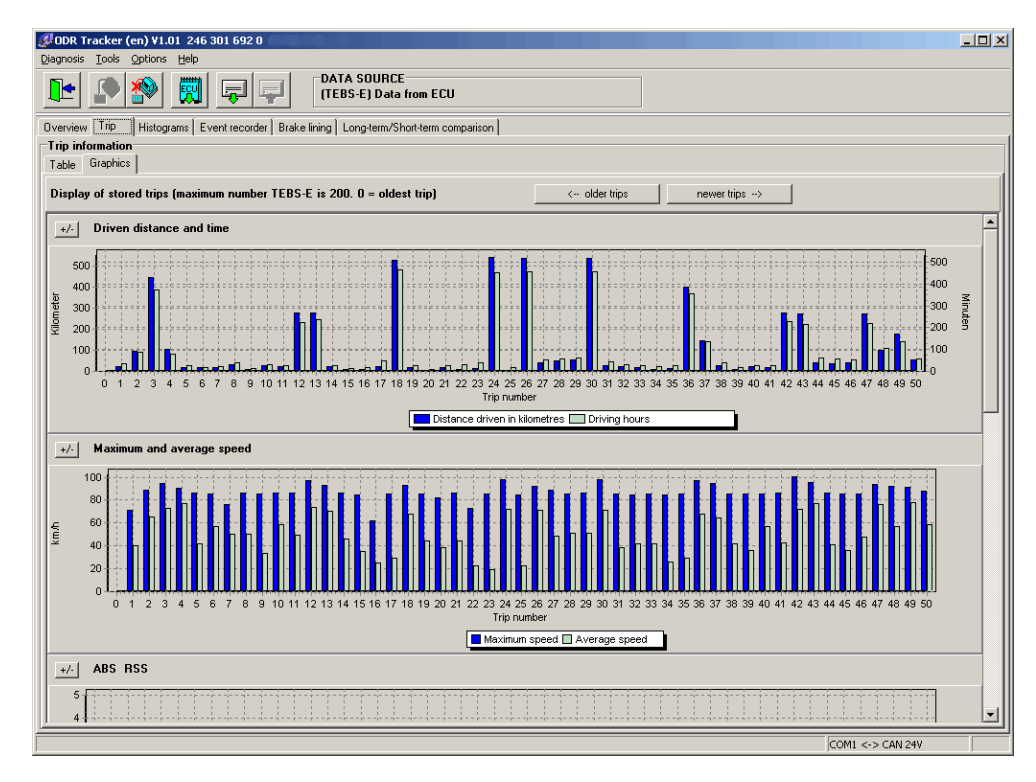

The stored trips in the trip memory can be displayed as a graphic on the tab *Graphic*.

- *Driven distance and time*
- *Maximum and average speed*
- *ABS RSS* (-control)
- *Power unit load*
- *Braking frequency*
- *Control pressure*

**WABCO** 

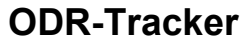

Buttons *<-- older trips* and *newer trips -->* can also be used with TEBS D to show up to 30 trips and with TEBS E up to 200 trips.

#### **7.3 Histograms**

**Definition of a Histogram:** A histogram represents the distribution of events as they occur over the operating time of the vehicle.

The values of the histogram are shown in individual classes.

#### **Table**

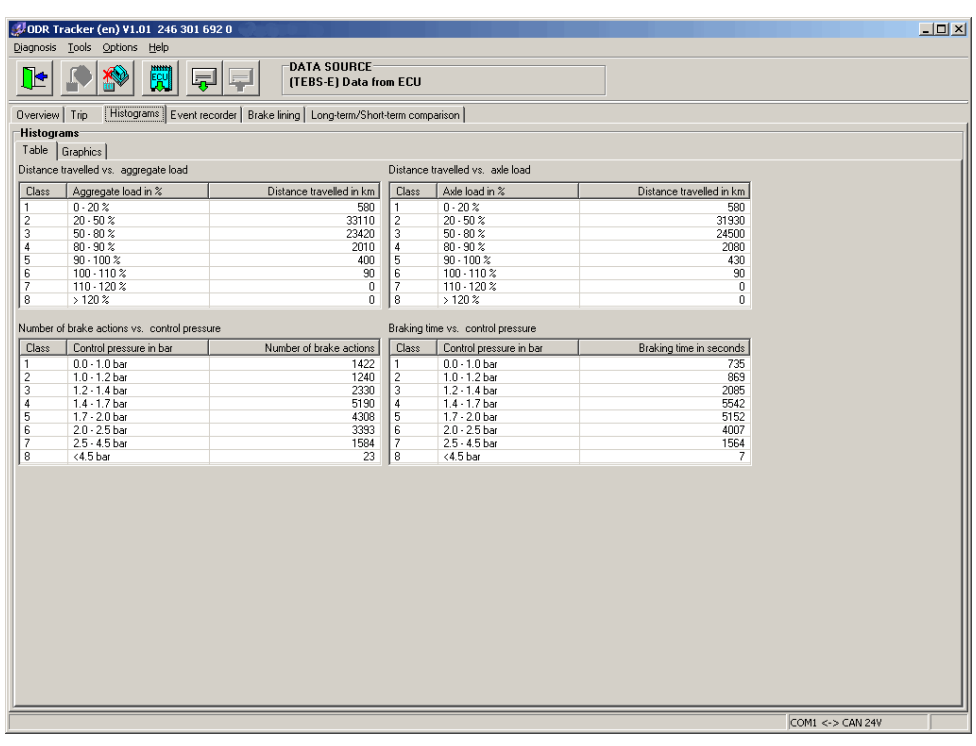

The following values are available under the tab *Table*:

- *Distance travelled vs. aggregate load* (only available for TEBS E)
- *Distance travelled vs. axle load*
- *Number of brake actions vs. control pressure*
- *Braking time vs. control pressure* (only available for TEBS E)

**Aggregate load (sum of all axles):** This histogram stores how many kilometres were driven for each combined multi-axle class.

**Axle load (axle load for one axle):** This histogram stores how many kilometres were driven for each combined multi-axle class.

**Control pressure:** This histogram stores how many brake actions were performed for each class. The maximum pressure that occurred is also saved.

#### **Graphic**

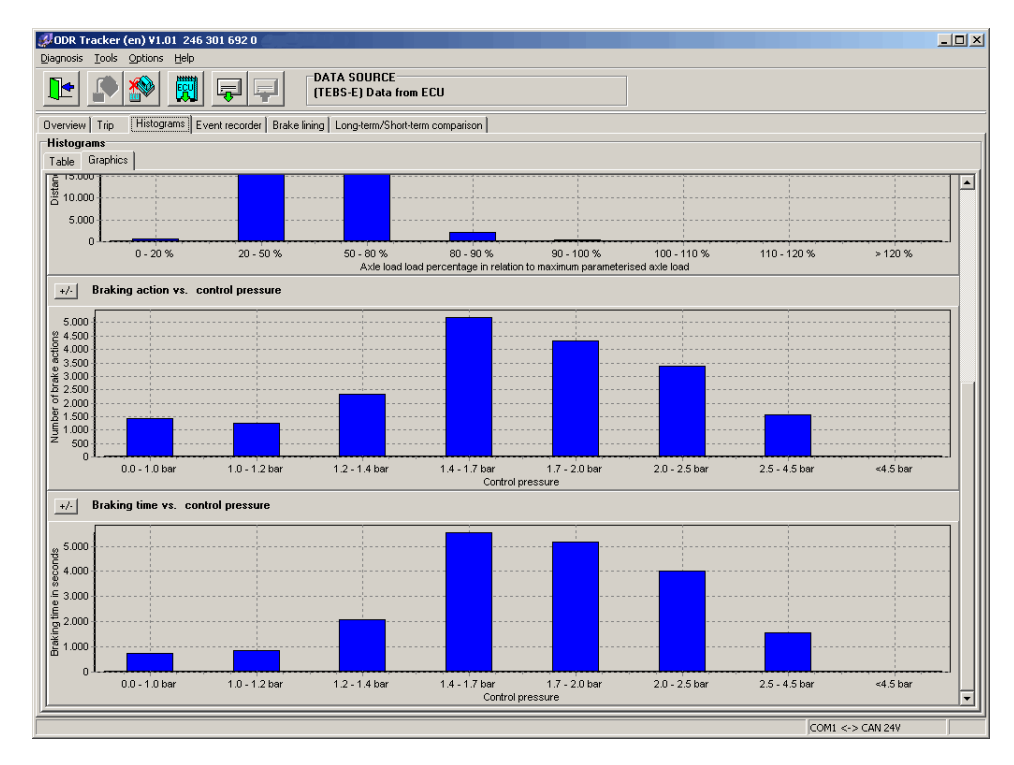

The values shown under the *Table* are shown as a graphic representation here. Individual graphics can be either shown or hidden.

#### **7.4 Event Recorder**

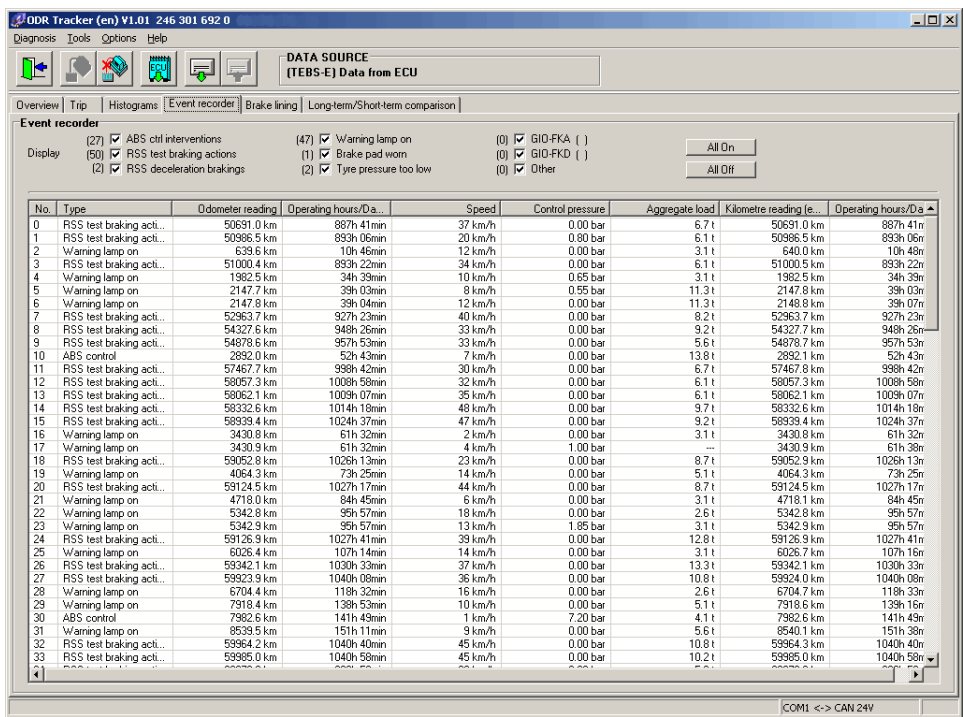

The events recorded while traveling are displayed in a table.

The filter function can be used to change the display so that only individual event types are displayed.

The following events are displayed:

- *ABS ctrl interventions*
- *RSS test brake actions*
- *RSS decelaration brakings*
- *Warning lamp on* (only available for TEBS E)
- *Brake pad worn* (only available for TEBS E)
- *Tyre pressure too low* (only available for TEBS E)
- *GIO-FKA ( )* (FKA = freely configurable analogue input) Function (only available for TEBS E)
- *GIO-FKD ( )* (FKD = freely configurable digital input) Function (only available for TEBS E)
- *Other* (only available for TEBS E)

 Detailed information is available for every event. This information can be displayed (if available, otherwise "---") as:

- (Event-)*Type*
- *Odometer reading* (at event start)
- *Operating hours/Date* (at event start)
- *Speed*
- *Control pressure*
- *Aggregate load*
- *Kilometre reading (End)* at event end
- *Opterating hours/Date (End)* at event end

## **7.5 Brake lining**

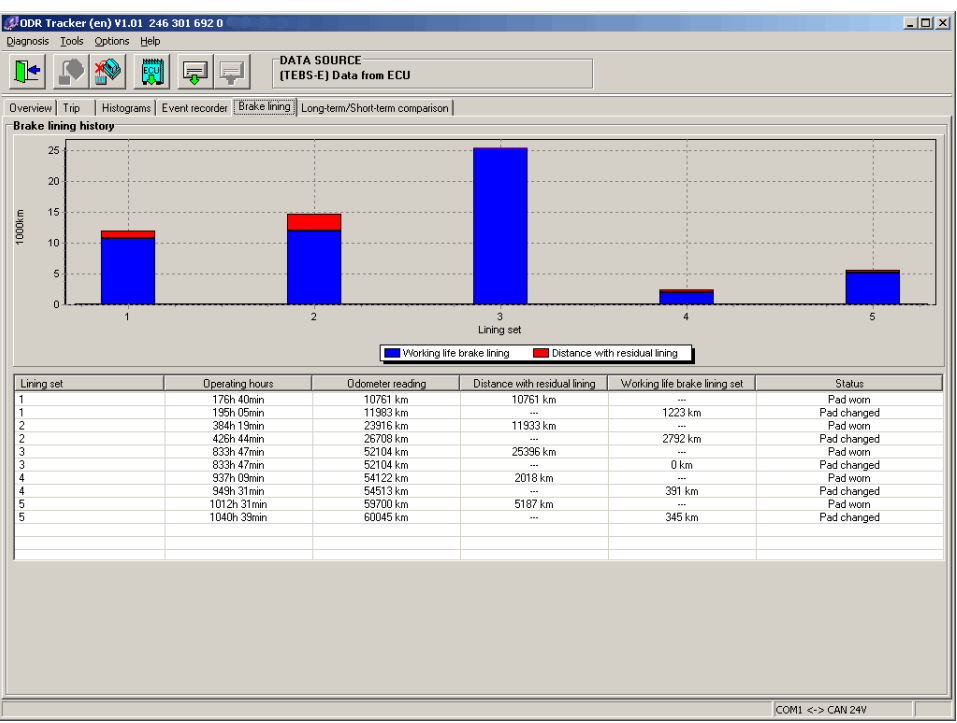

#### **Brake lining history**

The last 5 documented brake lining changes are shown under the tab *Brake lining*.

The kilometres that have been driven are shown in a table to indicate the hours of operation elapsed when the brake linings were worn or changed. This data is then used to determine and show the stationary and driving time with residual lining.

The stationary and driving times with residual thicknesses for the brake lining are shown graphically for every lining set.

## **7.6 Long-/Short-term comparison**

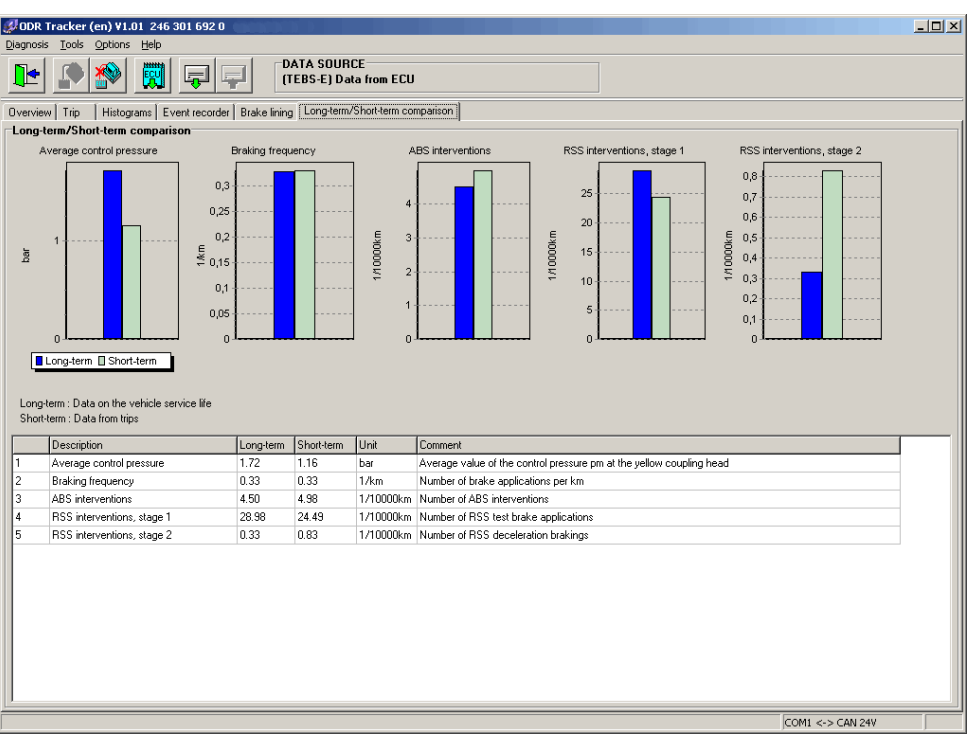

A comparison of the long-term data (total lifespan of the ECU) is made with the short-term data (recording period of the trip recorder) under the tab *Long-/Shortterm comparison*.

The following values are shown as tables and graphically:

- *Average control pressure*
- *Braking frequency*
- *ABS interventions*
- *RSS interventions, stage 1*
- *RSS interventions, stage 2*

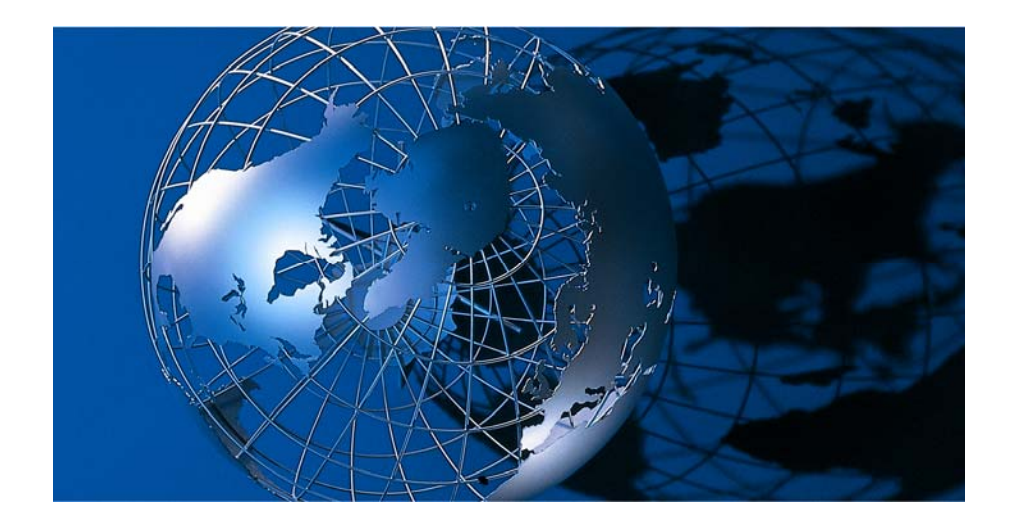

WABCO Vehicle Control Systems, is one of the world's leading providers of electronic braking, stability, suspension and transmission control systems for heavy duty commercial vehicles. WABCO products are also increasingly used in luxury cars and sport utility vehicles (SUVs). Customers include the world's leading commercial truck, trailer, bus and passenger car manufacturers. Founded in the U.S. in 1869 as Westinghouse Air Brake Company, WABCO

was acquired by American Standard in 1968 and spun off in 2007. Headquartered in Brussels, Belgium, the business today employs more than 7,000 people in 34 offices and production facilities worldwide. In 2006, total sales were \$2 billion. WABCO is a publicly traded company and is listed on the New York Stock Exchange with the stock symbol WBC.

#### **www.wabco-auto.com**

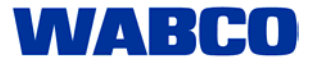